## タブレットを家庭用 Wi-Fi に接続する手順について

津中 情報教育担当

1.Wi-Fi ルーターのネットワーク名(SSID)とパスワードを確認する

Wi-Fi ルーターの説明書や本体の側面や底面(カード形式の場合もある)に表示されている 「ネットワーク名」(SSID)と「パスワード」(暗号化キー、セキュリティーなど)を確認する。

2.タブレットとインターネットを接続する

Wi-Fi ルーターの電源が入っていることを確認し、タブレット右下のアイコンをタップす るとさまざまな電波の名前が並ぶ。その中から、先ほど確認したネットワーク名と同じもの を選択し、パスワードを入力するとインターネットに接続することができる。ネットワーク を選択した際に、「接続済み」という表示がでれば接続完了となる。詳細は下記で説明する。

① 画面下部、タスクバーの中から「Wi-Fi のアイコン」を選択する

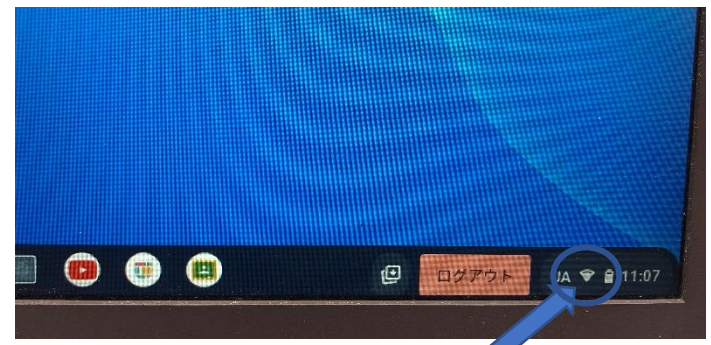

② 開いた「ネットワーク設定」のメニューから左上にある「Wi-Fi」を選択し、 Wi-Fi をオンにする

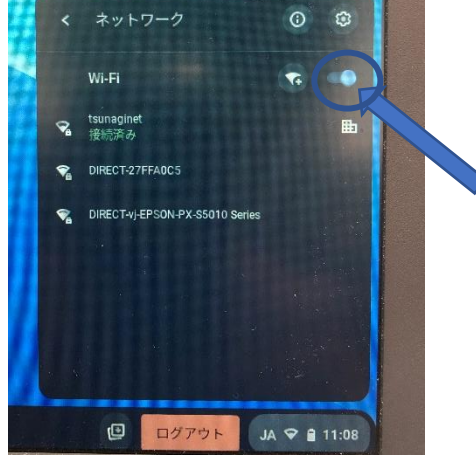

③ さまざまな電波の名前が並んだネットワーク名の中から、家庭の Wi-Fi ルーターで 確認したネットワーク名と同じものを選択する。

④ パスワード入力の欄に、家庭のルーターで確認した「パスワード」を入力して「接

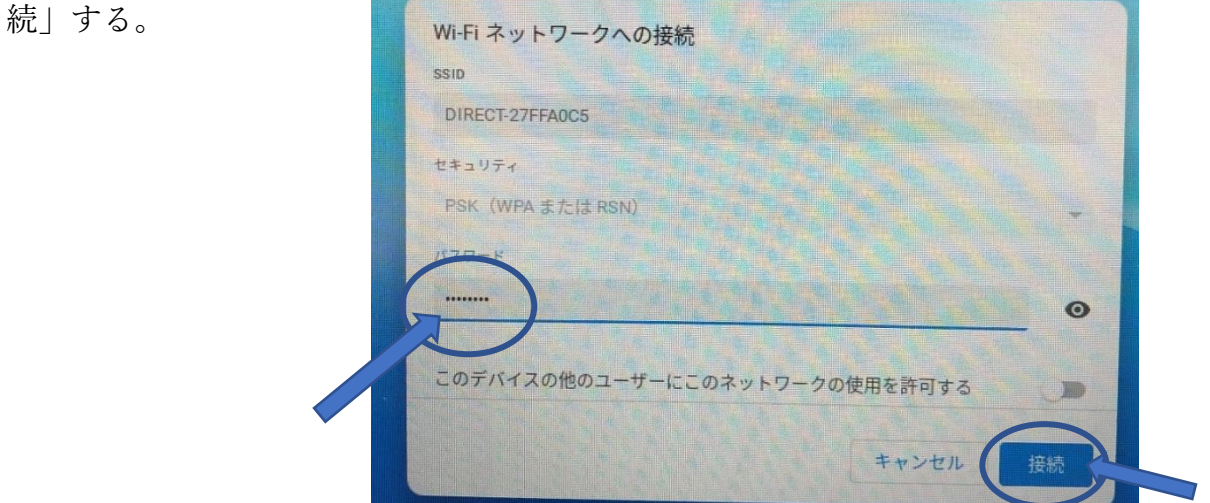

⑤ 「ネットワーク設定」の画面に、「接続済み」という表示が出ると、設定完了。

## ネットワーク名とパスワードが示してある場所

 ネットワーク名とパスワードは Wi-Fi ルーター本体に貼ってあるシールに記載され ている場合がほとんどである。

例 )

---------

ネットワーク名(SSID) :〇〇〇〇〇〇

パスワード(暗号化キー) :〇〇〇〇〇〇

---------

 ※家庭のルーターにより、ネットワーク名とパスワードが示してある場所はさまざまで ある。(Wi-Fi ルーターの説明書、本体の側面、底面、カード形式の場合もある。)

## インターネットに接続できない場合

※置き場所の影響

 Wi-Fi ルーターの置き場所によっては、タブレットへ電波が届きにくい場合がある。 タブレットを使用する場所と Wi-Fi ルーターを置いている場所の間に障害物がないこ とが Wi-Fi ルーターを設置する際のポイントとなる。障害物があると Wi-Fi の電波は 反射したり減衰したりして、接続できない原因になるため、水回り、情報通信機器が集 まる場所、床へのじか置きは避けた方が望ましい。

※Wi-Fi ルーター・タブレットの不具合

インターネットにうまく接続できない原因に Wi-Fi ルーター・タブレットの不具合・ 故障が考えられる。Wi-Fi ルーターの電源を入れなおしたり、コンセントを外して再度 入れたりする。タブレットを再起動するなどして確認することによりインターネットへ 上手く接続する場合がある。